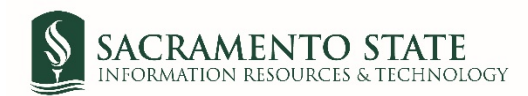

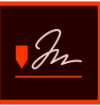

## **PAF Approver User Guide**

1. You will receive an email to *Review and sign* the *Proposal Approval Request*. Click on the blue *Review and sign* link in the email to route you to sign the *Proposal Approval Request*. *(see figure 1 Proposal Approval Request email screenshot)*

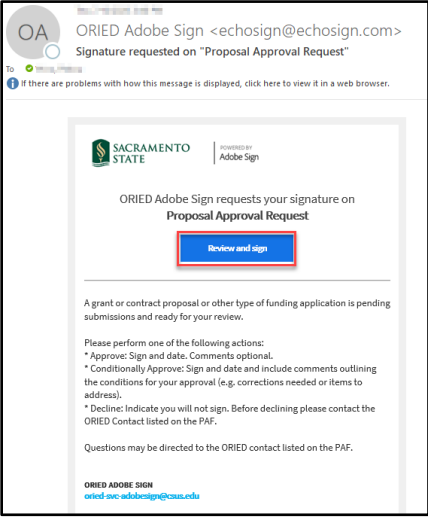

*Figure 1. Proposal Approval Request email screenshot*

- 2. You will be prompted to log in to Adobe Sign before signing the proposal approval form (ePAF).
	- *a.* In the *email address line*, type in your full saclink email address, including @csus.edu (ex. [xxxxx@csus.edu\)](mailto:xxxxx@csus.edu) *(see figure 2 Adobe Sign login screenshot).*

**Please remember** to update the *Auto Delegation* when you are out of the office and not available to sign, this will prevent any delay in the approval process. To set up *Auto Delegation*:

- 1. Login to your Adobe Sign account.
- 2. Hover the mouse on your name shown on top right hand side and click "**My Profile**".
- 3. Under *Personal Preferences*, click **Auto Delegation** section on left hand side.
- 4. Enter the email address of user to whom all the future documents would be automatically delegated.
- 5. Click **Save**.
- b. Click the **Continue** button.

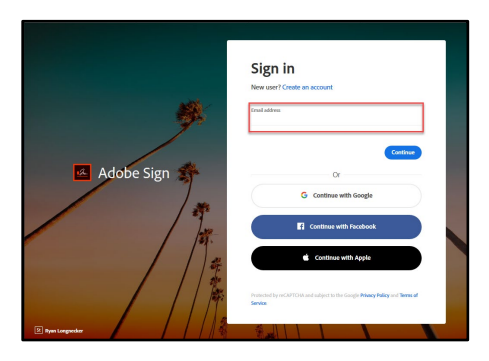

*Figure 2. Adobe Sign login screenshot*

3. Once on the form, click the yellow tab to navigate to the required fields and type in your information *(see figure 3 PAF Signature(s) form screenshot).* **If you are CC to receive a copy of the final agreement, you will be prompted to Acknowledge Receipt of this agreement. Please see the special instructions below.**

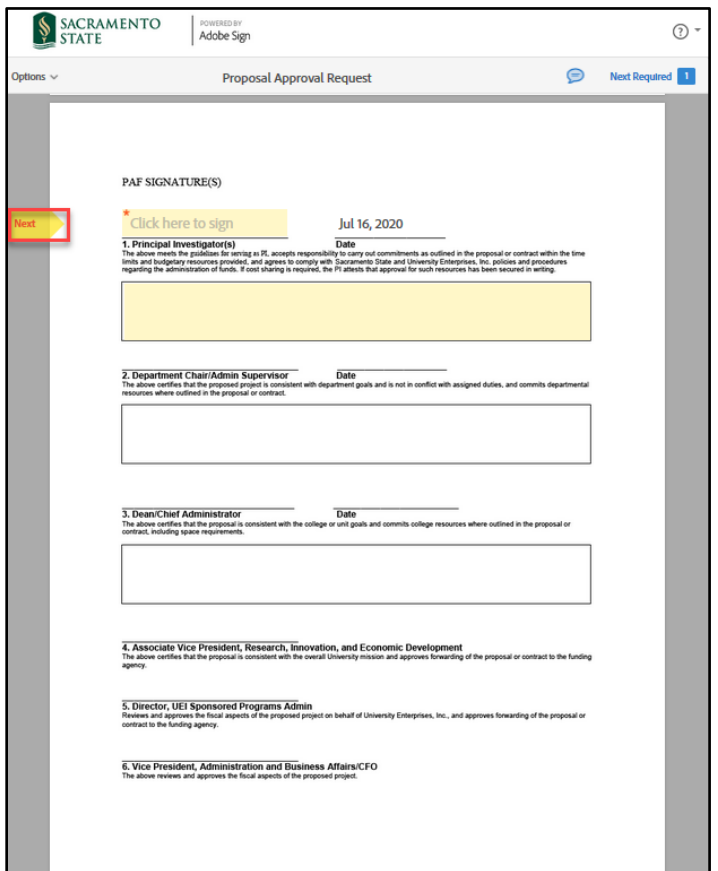

*Figure 3. PAF Signature(s) form screenshot*

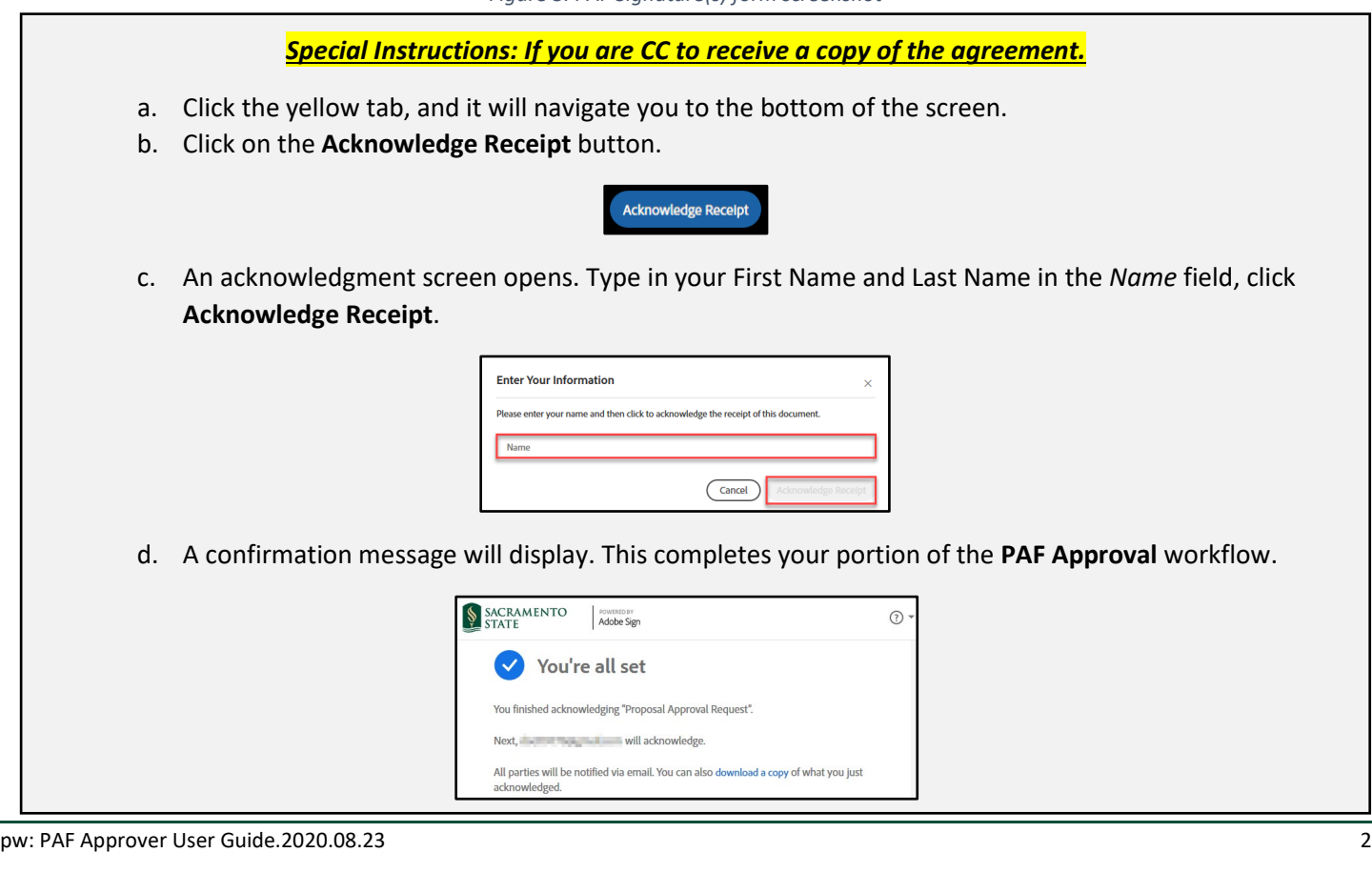

- 4. Once you tab to and click on the *Signature* field, the signature screen will display to provide signing options *(see figure 4 Applying signature screenshot).* To sign the Proposal Approval Request:
	- a. Select the method of signing by clicking on **Type, Draw, Image,** or **Mobile,** and follow the instructions displayed to complete this process.
	- b. After completing the signature process, click the **Apply** button to apply the signature on the form.

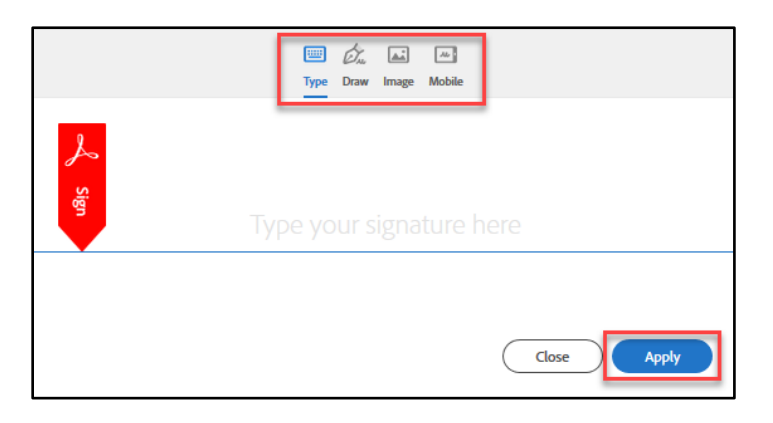

*Figure 4. Applying signature screenshot*

5. Once your signature is applied (if applicable, add in comments/notes in the appropriate field), click the blue Click to Sign button at the bottom of your screen. *(see figure 5 Click to Sign button screenshot)*

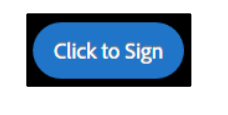

*Figure 5. Click to Sign button screenshot*

6. A confirmation message will display and routes the document to the next *Recipient* to sign. *(see figure 6 Confirmation message screenshot)* This completes your portion of the **PAF Approval** workflow.

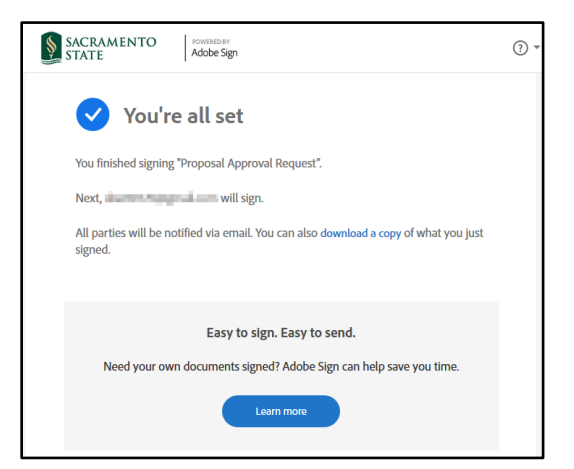

*Figure 6. Confirmation message screenshot*

7. Once all *Recipients* have signed the Proposal Approval Request. An email notification is sent to all parties that signed or a CC on the form. *(see figure 7 Fully-executed agreement email confirmation screenshot)* The **PAF Approval** workflow is now complete. To view the completed *Final Agreement (i.e., full signed PAF)*, click on the link in the email to route you to your Adobe Sign account.

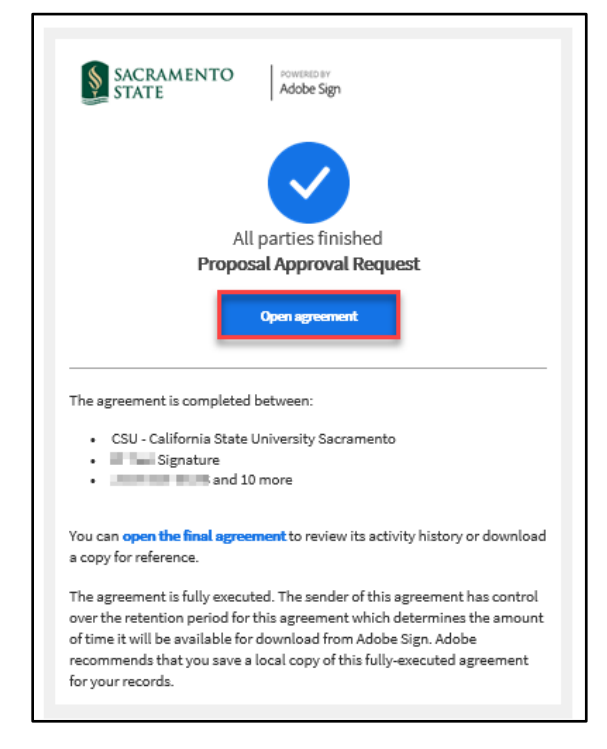

*Figure 7. Fully-executed agreement email confirmation screenshot*